<span id="page-0-0"></span>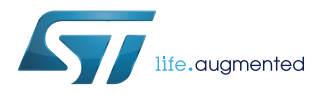

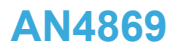

Application note

### The BlueNRG-1, BlueNRG-2 BLE OTA (over-the-air) firmware upgrade

### **Introduction**

This application note describes the BlueNRG-1, BlueNRG-2 "over-the-air" (OTA) firmware upgrade procedures running on top of Bluetooth low energy (BLE) stack provided with the BlueNRG-1, BlueNRG-2 systems-on-chip. First of all, it starts with some concepts related to "over-the-air" firmware upgrading process and then guides the user through all steps required to run some OTA firmware upgrading sessions.

BLE OTA firmware upgrade is supported on the following devices and BLE stack versions:

### **Table 1. BLE OTA firmware upgrade**

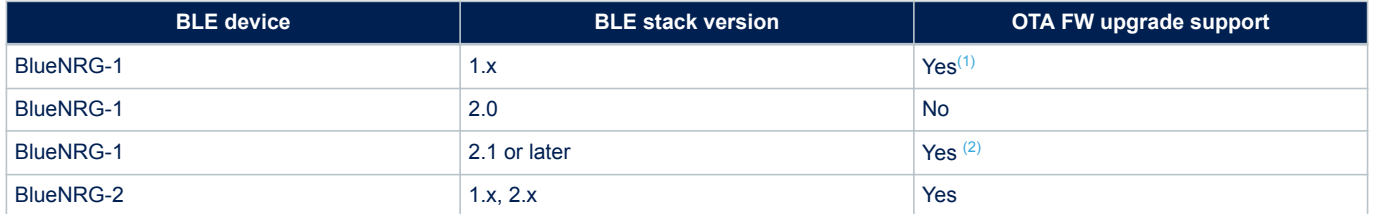

*1. It is provided on the BlueNRG-1 DK SW package supporting the BLE stack v1.x.*

- *2. It is supported with the BLE stack v2.1 or later modular approach, basic configuration (BLE\_STACK\_CONFIGURATION=BLE\_STACK\_BASIC\_CONFIGURATION):*
	- *No controller privacy*
	- *No LE secure connections*
	- *No master/central role*
	- *No data length extension*
- 

*Note: The document content is valid both for the BlueNRG-1 and the BlueNRG-2 device. Any reference to the BlueNRG-1 device is also valid for the BlueNRG-2 device. Any specific difference is highlighted whenever it is needed.*

## <span id="page-1-0"></span>**1 The concept of "over-the-air" firmware upgrade**

"Over-the-air" (OTA) firmware upgrade is a protocol that allows a Bluetooth low energy slave device to receive a firmware image over-the-air from a Bluetooth low energy master device and write it into Flash memory. To put things in the right context for Bluetooth low energy technology, OTA firmware upgrade framework defines a service exposing its own characteristics, which can coexist with other services used by any given application running on the BLE stack. The BLE master is a combined system made of a BlueNRG-1, BlueNRG-2 development kit platform connected to a PC through USB. This BlueNRG-1, BlueNRG-2 platform is driven by the BlueNRG GUI. Thanks to this choice, a lot of resources are available from PC, specifically with regards to compilers for firmware image generation and memory space required to store images before they are deployed over-the-air for firmware upgrade.

**Figure 1. BlueNRG-1, BlueNRG-2 OTA master and slave devices**

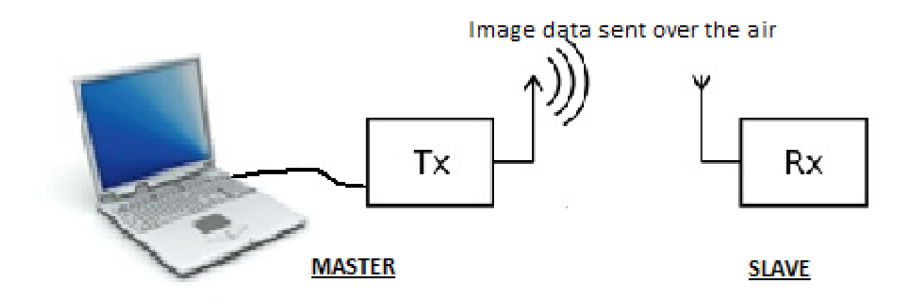

## <span id="page-2-0"></span>**2 OTA FW upgrade service description**

The OTA FW upgrade service is addressed through the files OTA btl.[ch] provided within the BlueNRG-1\_2 DK SW package (Library\Bluetooth\_LE\OTA folder).

A short description about the OTA FW upgrade service and its related characteristics follows:

- Btl OTA service: it is the FW upgrade service
	- aci\_gatt\_add\_service(UUID\_TYPE\_128, &ota\_service\_uuid, PRIMARY\_SERVICE, 10, &btlServHandle);
- Btl image characteristic : it contains some information about lower and higher bounds of free memory as suggested by the current application that includes the OTA FW upgrade service
	- aci\_gatt\_add\_char(btlServHandle, UUID\_TYPE\_128, &ota\_char\_uuid, 8, CHAR\_PROP\_READ, ATTR\_PERMISSION\_NONE, GATT\_NOTIFY\_READ\_REQ\_AND\_WAIT\_FOR\_APPL\_RESP,16, 0, &btlImageCharHandle);
- Btl new image characteristic: it contains the base address and the size of the image that the master pretends to send over-the-air and the notification range requested to the slave for sending acks during OTA FW transfers
	- aci\_gatt\_add\_char(btlServHandle, UUID\_TYPE\_128, &ota\_char\_uuid, 9, CHAR\_PROP\_READ| CHAR\_PROP\_WRITE|CHAR\_PROP\_WRITE\_WITHOUT\_RESP, ATTR\_PERMISSION\_NONE, GATT\_NOTIFY\_READ\_REQ\_AND\_WAIT\_FOR\_APPL\_RESP | GATT\_NOTIFY\_ATTRIBUTE\_WRITE,16, 0, &btlNewImageCharHandle);
- Btl new image content characteristic: it contains a 16-byte block of firmware image data sent by the master (through a characteristic write command) along with some control information such as: block sequence number (2 bytes) and checksum for integrity check 1 byte)
	- aci\_gatt\_add\_char(btlServHandle, UUID\_TYPE\_128, &ota\_char\_uuid, 20, CHAR\_PROP\_READ| CHAR\_PROP\_WRITEICHAR\_PROP\_WRITE\_WITHOUT\_RESP, ATTR\_PERMISSION\_NONE, GATT\_NOTIFY\_READ\_REQ\_AND\_WAIT\_FOR\_APPL\_RESP | GATT\_NOTIFY\_ATTRIBUTE\_WRITE,16, 0, &btlNewImageTUContentCharHandle);
- Btl expected image sequence number characteristic, through which the slave device notifies the master about the next block it expects and error conditions
	- aci\_gatt\_add\_char(btlServHandle, UUID\_TYPE\_128, &ota\_char\_uuid, 4, CHAR\_PROP\_NOTIFY| CHAR\_PROP\_READ, ATTR\_PERMISSION\_NONE, GATT\_NOTIFY\_READ\_REQ\_AND\_WAIT\_FOR\_APPL\_RESP, 16, 0, &btlExpectedImageTUSeqNumberCharHandle);
- *Note: OTA FW upgrade service and characteristics proprietary UUIDs (128 bits) are defined within the file OTA\_btl.c.*

### **2.1 OTA firmware upgrade transactions**

In this section the steps about OTA firmware upgrade are dealt with:

- 1. Once the master and slave device running the OTA FW upgrade service are set, a discovery procedure needs to be fulfilled in order to allow the two devices to be connected. Discovery is achieved listening to advertisements coming from the devices within the radio range (active scan) and selecting the ones containing the OTA FW upgrade service UUID (128 bits) within the scan response.
- 2. Further, the name of the selected device is read from the advertising message to be utilized by master in order to enhance the slave identification procedure.
- 3. After connection, the master sends 'ACI\_GATT\_DISC\_CHAR\_BY\_UUID' commands in order to read all OTA FW upgrade characteristic handles.
- 4. The master reads the Btl image characteristic through a 'ACI\_GATT\_READ\_CHAR\_VALUE' command to be aware of free space on the target slave device Flash memory.
- 5. Based on the information carried out at the previous step, the master selects a proper image to send overthe-air. The candidate image (placing somewhere on the master as \*.bin file) has to fit within the target free Flash range.
- <span id="page-3-0"></span>6. Once the selection is done, the master sends a 'ACI\_GATT\_WRITE\_CHAR\_VALUE' in order to write image base address, size and notification range into the Btl new image characteristic and reads it back through 'ACI\_GATT\_READ\_CHAR\_VALUE' in order to verify it.
- 7. The master writes into the Btl expected image sequence number characteristic descriptor to enable slave notifications for image block sequence numbers and errors. Once the slave receives this command it sends back a notification.
- 8. The image transfer begins. The master sends the image in blocks of (N\*16) bytes through a sequence of 'ACI\_GATT\_WRITE\_WITHOUT\_RESP' commands (one for each (N\*16)-bytes block). Each time a new write command lands on the target slave it writes the new block of data within the Btl new image content characteristic. Each (N\*16)-bytes block comes along with a 2-byte long sequence number and one byte long checksum field in order to check for the sequencing and message integrity at destination. Every time the slave internal buffer gets filled up by (N\*16)-byte blocks, it downloads into Flash memory. Once the slave has completed to manage the internal buffer of (N\*16)-byte blocks, it sends a notification message back to the master providing the block number of the next expected block. It might notify Flash write errors and Flash verify errors as well on latest blocks, in which case the bootloading session should stop under the assumption that we deal with issues on the destination device Flash.

N = 1 for the BlueNRG-1, BLE stack v1.x and BLE stack v2.1 or later, BlueNRG-2, BLE stack v2.0.

 $N = ((OTAATT MTU-SIZE - 3 - 4)/16)$  for the BlueNRG-2, BLE stack v2.1 or later with data length extension enabled for OTA FW upgrade process.

On the BlueNRG-2, BLE stack v2.1 or later with data length extension feature (max. PDU length = 251 bytes) and increased ATT\_MTU size (> 23 bytes), N is tailored to get an OTA packet size which fits, as much as possible, within the max. allowed BlueNRG-2 OTA client ATT\_MTU size (OTA\_ATT\_MTU\_SIZE). This allows the data size to be increased and transferred on each BLE OTA packet at link layer level and the OTA FW upgrade procedure to be speed up.

The BLE stack v2.1 HCI\_LE\_SET\_DATA\_LENGTH() and ACI\_ATT\_EXCHANGE\_MTU() APIs are used in order to set the data length extension feature on both OTA client transmitter and OTA server receiver sides, and agree on the max. supported ATT\_MTU sizes.

The OTA FW packet structure used by the ACI\_GATT\_WRITE\_WITHOUT\_RESP command is the following:

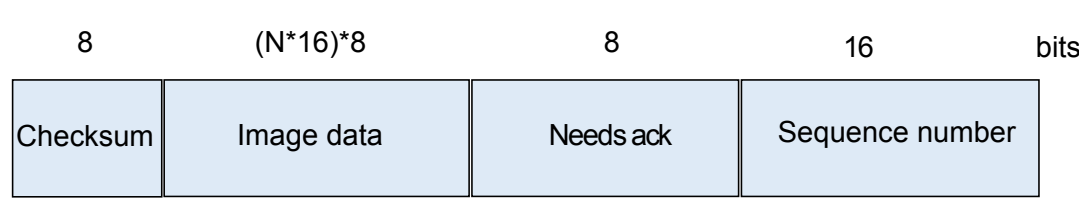

### **Figure 2. OTA\_packet\_structure**

Where:

- Checksum byte is used for packet integrity check
- Image data bytes contain the (N \* 16) bytes of input file to be transferred
- Needs ack byte indicates when OTA client expects a notification from slave during the OTA FW transfer (1: if notification is expected; 0 if no notification is expected)
- Sequence number bytes are used to indicate the expected image sequence number value used during the OTA FW transfer
- 9. If the number of bytes downloaded successfully on the destination device Flash is equal to the initially provided image size information, the OTA FW upgrade procedure writes a specific application validity tag on a reserved entry of each application interrupt vector table in order to allow the OTA reset manager to properly identify the address of the new valid application.
- 10. The application validity tag stored on the interrupt vector table allows OTA FW upgrade session failures to be handled by avoiding to jump to a not valid application (the control is always transferred to the last valid application).

<span id="page-4-0"></span>The BLE OTA service firmware upgrade architecture includes the following components:

- Reset manager
	- It should start after resetting and passing control to the latest updated and valid BLE application.
- Application with BLE OTA service (lower application)
	- It defines the OTA service in order to provide itself the OTA firmware upgrade capability.
	- When running, it allows new application image packets to be got over-the-air and stored in a specific Flash section (higher application storage area).
	- If the OTA FW upgrade process is successfully completed, a SW reset is generated to give control to the new valid higher application through the reset manager.
- Application with BLE OTA service (higher application)
	- It also defines the OTA service in order to provide itself the OTA firmware upgrade capability.
	- When running, it allows new application image packets to be got over-the-air and stored in a specific Flash section (lower application storage area).
	- If the OTA FW upgrade process is successfully completed, a SW reset is generated to give control to the new valid lower application through the reset manager.

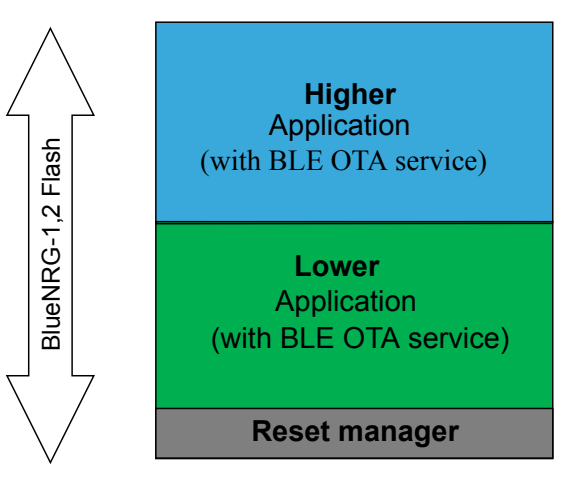

#### **Figure 3. BLE OTA service FW upgrade architecture**

#### **2.2.1 The reset manager**

The Flash base for BlueNRG-1, BlueNRG-2 starts at 0x10040000, so at the device reset, the micro starts executing application images sitting on that boundary. Once the OTA FW upgrade procedure writes a new image starting from a base address that is above the Flash base, a way to transfer the control towards the new application is needed, every time there is a device reset. For that purpose, every device, including the OTA FW upgrade service, needs at first, to be uploaded with an OTA reset manager starting from the Flash base address. At device reset, the OTA reset manager deals with jumping to the location of the last valid image that was successfully loaded by the OTA FW upgrade procedure, as indicated by the combinations of application validity tags stored on a reserved entry on each application interrupt vector tables, which are set after a successfully OTA FW upgrade session (refer to OTA\_Check\_Application\_Tags\_Value() function on OTA\_ResetManager.c file). The figure below shows a typical Flash memory layout for BlueNRG-1, BlueNRG-2 devices with OTA FW upgrade service on-board. At the device initial setup, the OTA reset manager itself has to be uploaded at address 0x10040000 and then the lower application at address 0x10040800 (reset manager upper end).

The OTA reset manager application projects + header and source files are provided within the BlueNRG-1\_2 DK SW package (BLE\_OTA\_ResetManager project).

<span id="page-5-0"></span>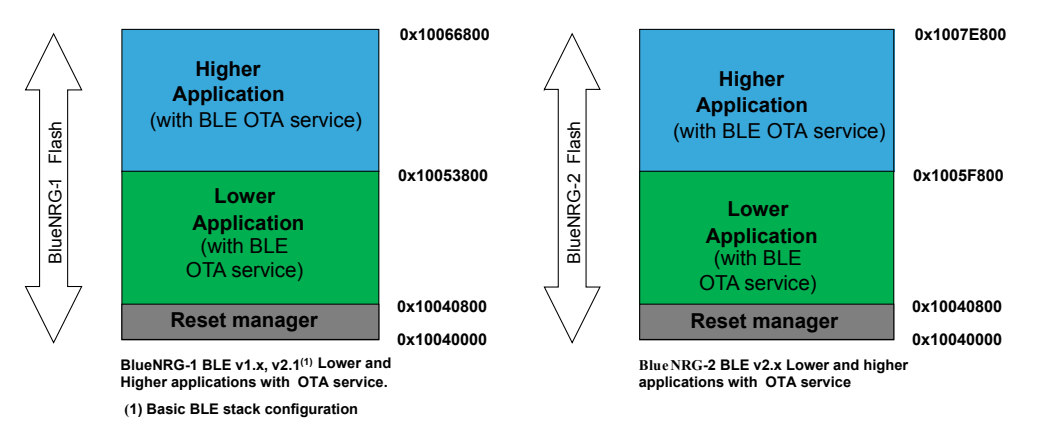

#### **Figure 4. Lower and higher applications with OTA service**

### **2.2.2 BLE application with BLE OTA service**

In order to add the BLE OTA service provided within the file OTA btl.c, steps below (IAR EWARM is taken as reference example) have to be followed:

- 1. On EWARM workspace, add, ST\_OTA\_LOWER\_APPLICATION=1 or ST\_OTA\_HIGHER\_APPLICATION=1 as preprocessor and linker options, respectively, to build a BLE lower or a higher application with the OTA service. In order to enable the data length extension support on OTA FW upgrade process for the BlueNRG2 device, BLE stack v2.1 or later, the OTA\_EXTENDED\_PACKET\_LEN=1 must be added as preprocessor option. Further, the user application must be built with a modular configuration option which includes the data length extension feature.
- 2. On EWARM workspace, use the reference linker file to match the Flash layout described on the figure above (it is provided within the BlueNRG-1\_2 DK SW package, OTA demo application folders).
- 3. On EWARM workspace, add reference to file OTA btl.c and add path related to OTA btl.h file.
- 4. On BLE user application, include the header file OTA\_btl.h.
- 5. On BLE user application, call the OTA Add Btl Service() API to add the OTA BLE service and related characteristics.
- 6. On BLE user application, add OTA service UUID to scan responses as follows: hci le\_set\_scan\_resp\_data(18,BTLServiceUUID4Scan).
- 7. On BLE user application, aci\_gatt\_attribute\_modified\_event() event callback, add the call to the OTA\_Write\_Request\_CB() API.
- 8. On BLE user application, aci\_gatt\_read\_permit\_req\_event() event callback, add the call to aci\_gatt\_allow\_read() API (to allow BLE stack to send a response).
- 9. On BLE user application, add the check if (OTA Tick() == 1), in order to check when jumping to the new upgraded application by calling the function OTA\_Jump\_To\_New\_Application().
- 10. On BLE user applications, aci\_hal\_end\_of\_radio\_activity\_event() callback, add the call to the OTA\_Radio\_Activity() API (to synchronize FLASH write operations with radio activity).

*Note: In order to clearly identify the required SW components to support the OTA FW upgrade process the #if ST\_OTA\_FIRMWARE\_UPGRADE\_SUPPORT preprocessor option should be used for the topics 5, 6, 7, 8, 9 on the list above.*

*i.e.*

*#if ST\_OTA\_FIRMWARE\_UPGRADE\_SUPPORT* 

 *OTA\_Add\_Btl\_Service();*

#### *#endif*

A specific led is turned on during an OTA upgrade session (i.e. led DL3 on BlueNRG-1, BlueNRG-2 platforms).

### <span id="page-6-0"></span>**2.3 OTA service manager framework**

A simpler approach coming from the BLE OTA service architecture described in [Figure 4. Lower and higher](#page-5-0) [applications with OTA service,](#page-5-0) consists of using a basic OTA service manager application, which includes the BLE OTA service and its characteristics and the OTA reset manager capabilities.

### **Figure 5. OTA service manager Flash memory layout**

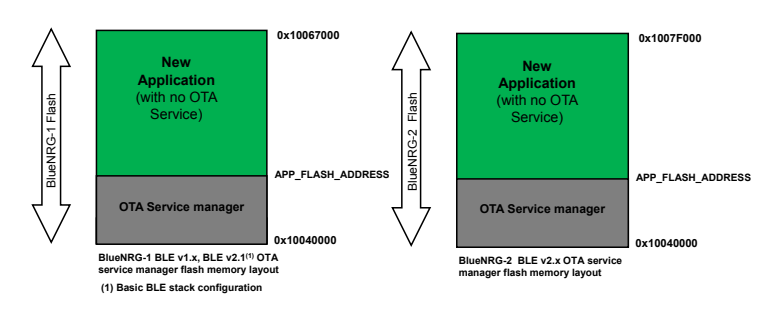

### APP\_FLASH\_ADDRESS is defined as follows:

### **Table 2. APP\_FLASH\_ADDRESS**

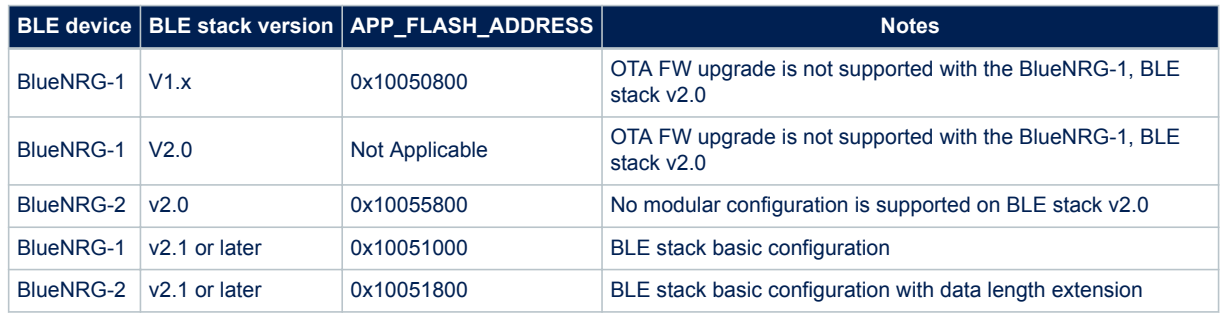

The BLE OTA service manager architecture includes the following components:

- OTA service manager
	- It contains BLE OTA service and characteristics only and it provides the OTA firmware upgrade capability to any application. It also includes the OTA reset manager capability to pass control to the latest updated and valid applications.
- New application
	- It is the application image downloaded through the OTA service manager.
	- It does not require to include the OTA FW upgrade service.
	- In order to use this capability, the application has to activate the OTA service manager only (a specific OTA\_Switch\_To\_OTA\_Service\_Manager\_Application() API is provided within OTA\_btl.c file).
	- It is placed at fixed Flash address.

<span id="page-7-0"></span>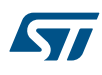

### **2.3.1 OTA service manager application**

The OTA service manager acts as a standalone OTA FW upgrade application providing the BLE OTA firmware upgrade capability to any application, which wants to use this feature, without including any BLE OTA service. It also includes the OTA reset manager capability to pass control to the latest updated and valid BLE application.

The OTA service manager application projects + header and source files are provided within the BlueNRG-1\_2 DK SW packages (BLE\_OTA\_ServiceManager workspace).

In order to enable the data length extension support on OTA FW upgrade process for the BlueNRG2 device, BLE stack v2.1 or later, the OTA\_EXTENDED\_PACKET\_LEN=1 must be added as preprocessor option on OTA service manager application.

Further on the BlueNRG2 device, BLE stack v2.1 or later, the OTA service manager application is built with the modular approach, OTA basic configuration

(BLE\_STACK\_CONFIGURATION=BLE\_OTA\_BASIC\_CONFIGURATION):

- No controller privacy
- No LE secure connections
- No master/central role
- Data length extension

#### **2.3.2 New BLE application**

BlueNRG-1, BlueNRG-2 applications, which want to use the OTA service manager capability, are only requested to address these basic steps:

- 1. On EWARM workspace, add ST\_USE\_OTA\_SERVICE\_MANAGER\_APPLICATION=1 as preprocessor and linker options.
- 2. On EWARM workspace, use the reference linker file to match the Flash layout (it is provided within the BlueNRG-1\_2 DK SW packages, demo application folder).
- 3. On EWARM workspace, add reference to file OTA btl.c and add path related to OTA btl.h file.
- 4. On new user application source file, include the header file OTA btl.h.
- 5. On new user application source file, add some code to allow the application to launch the OTA service manager application. A simple button could be used to control the call to OTA Jump To Service Manager Application(); (this API is provided within OTA btl.c file).
- 6. On new user application, aci hal end of radio activity event() callback, add the call to the OTA\_Radio\_Activity() API (to synchronize FLASH write operations with radio activity).

*Note: When using the OTA service manager the new application does not need to include any OTA FW upgrade service. Furthermore, the application must be always placed at a fixed base address.*

<span id="page-8-0"></span>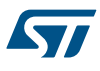

## **3 Hardware and software resources**

Before describing how to setup BLE OTA firmware upgrade demonstration applications, follow the list of required hardware and software resources below (using the BlueNRG-2 device):

### **Table 3. OTA FW upgrade HW and SW resources**

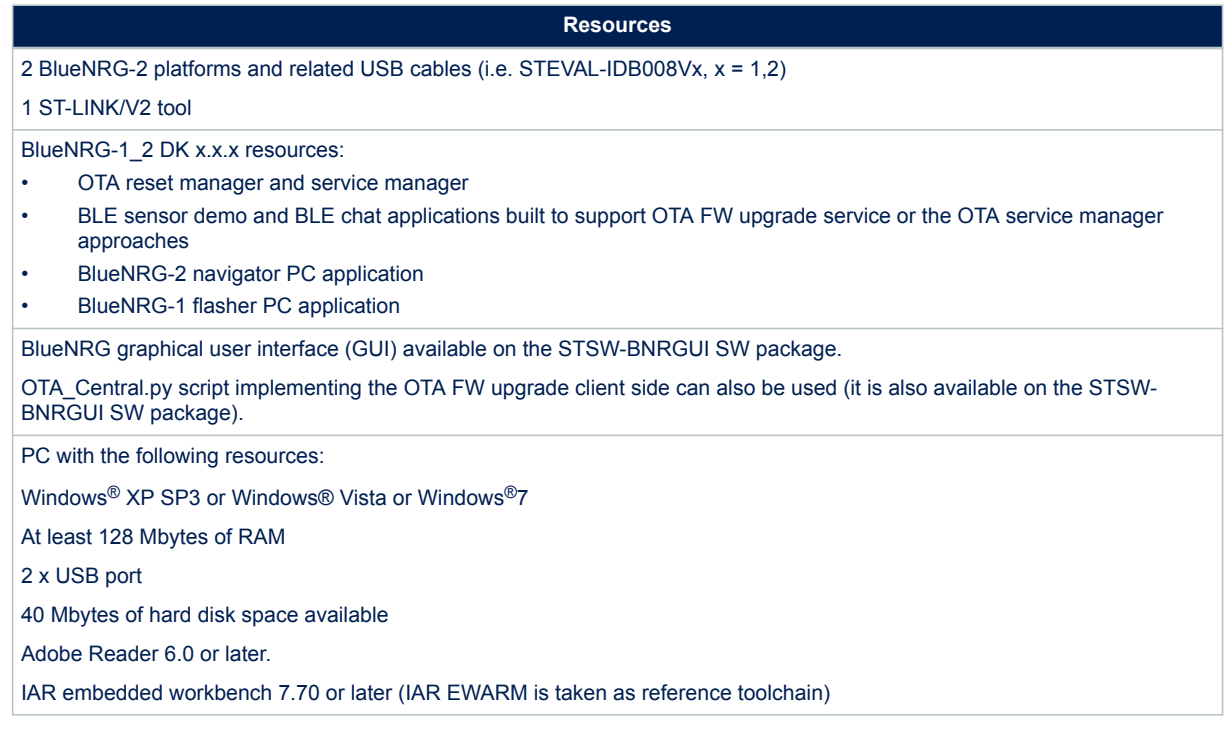

<span id="page-9-0"></span>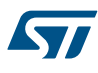

## **4 Running the BlueNRG-1\_2 DK SW packages OTA demo applications**

The demonstration application projects "Sensor demo" and "BLE chat" come with specific workspaces allowing both of approaches to be exercised:

- 1. BLE application built to include the OTA FW upgrade service and use the OTA reset manager
- 2. BLE application built to use the BLE OTA service manager

A simple description of the available project workspaces with OTA firmware upgrade features for the sensor demo BLE application as follows:

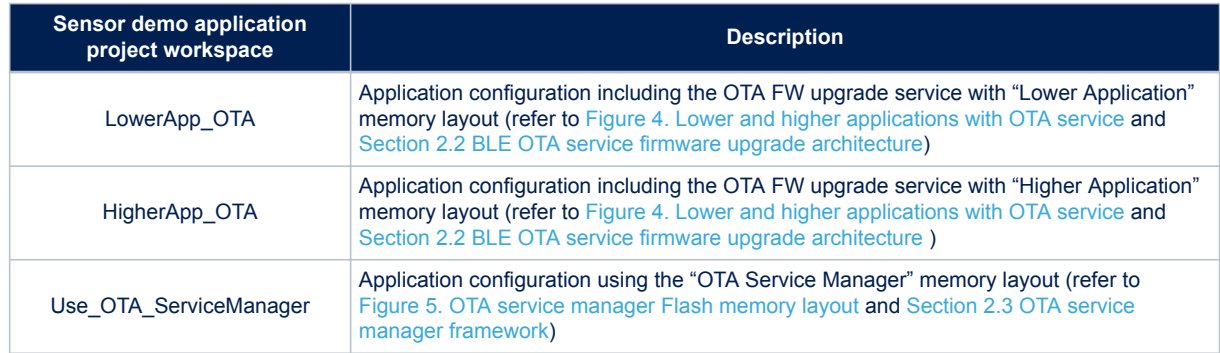

#### **Table 4. Sensor demo IAR workspaces with OTA FW upgrade capabilities**

A simple description of the available project workspaces with OTA firmware upgrade features for the BLE chat application as follows:

### **Table 5. BLE\_Chat demo IAR workspaces with OTA FW upgrade capabilities**

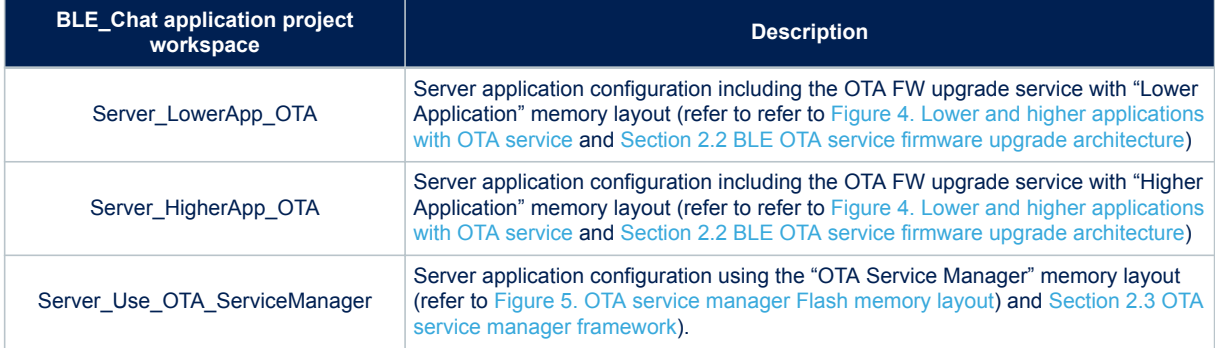

- *Note: OTA\_Central.py is a python script, which implements the OTA FW upgrade client side, in line with the OTA FW upgrade architecture described on [Section 2.2 BLE OTA service firmware upgrade architecture.](#page-4-0)*
	- *BLE Beacon application also provides a workspace example (Use\_with\_OTA\_ServiceManager) to use the Beacon application with the OTA service manager.*

### <span id="page-10-0"></span>**4.1 BLE application built to include the OTA FW upgrade service**

A step-by-step description about how to run the BlueNRG GUI OTA bootloader tool using the BlueNRG-2 sensor demo application built with the OTA service support follows (STEVAL-IDB008Vx (x=1,2) is used as reference platform and IAR, EWARM as reference toolchain):

- 1. Plug two BlueNRG-2 STEVAL-IDB008Vx (x=1,2) platforms to USB connectors on a PC.
- 2. Select one of the STEVAL-IDB008Vx (x=1,2) kit platform and connect to the STLINK tool.
- 3. Open EWARM IAR tool.
- 4. Open the BLE\_OTA\_ResetManager.eww IAR project, and select project, download, erase memory to erase the device Flash.
- 5. Build and download the related OTA reset manager application image on the selected platform (pre-built image is available on Firmware\BLE\_Examples folder and it can be loaded through BlueNRG-2 navigator PC tool or BlueNRG-1 flasher tool).
- 6. Open the BLE\_SensorDemo.eww IAR project, LowerApp\_OTA workspace and build and download the related application image on the selected platform (pre-built image is available on Firmware\BLE\_Examples folder and it can be loaded through BlueNRG-2 navigator or flasher tools).
- 7. [*Optional*] Get a "BlueNRG app for smartphones (IoS or Android)" to discover, connect and play with the sensor demo application just loaded on the BlueNRG-2 platform at step 6.
- 8. **[Optional]** If actions at step 7 are taken, disconnect the "BlueNRG app for smartphones (loS or Android)" from the BlueNRG-2 platform. The lowest sensor demo application disconnected, starts advertising. This makes the application as a potential candidate for a BLE OTA firmware upgrade procedure through the BlueNRG-1 GUI bootloader tool or the OTA\_Central.py script.
- 9. Program the second BlueNRG-2 kit platform with the required DTM application to be used with the BlueNRG GUI (pre-built DTM image DTM\_UART.hex is available on Firmware\BLE\_Examples folder and it can be loaded through BlueNRG-2 navigator or flasher tools).
- 10. Open the BlueNRG GUI on the PC and select the COM port related to the BlueNRG-2 platform configured on step 9, through the drop down "Port" and press 'Open'.
- 11. Select 'Tools' 'OTA bootloader' to open up the dialog containing OTA FW upgrade actions and press 'Search for devices'.

12. After 'Search for devices', the GUI starts the discovery process and gets back with some information about the address and application names of the devices running OTA FW upgrade service within the radio range. Once the previous process ends, the device list can be opened up through the combo box arrow below the 'Search for devices' button and the user can feel free to choose the device it intends to connect for the firmware upgrade process using the "Connect" button (application address and names are displayed). If user realizes he has connected the wrong device, he can just press the 'Force Disconnection' button and get back to the device selection within the combo box. After the device selection, the connection through 'Connect' button and reading of the related free memory range, user is requested to provide the new image file compiled with a base address and size fitting within the expected range on the slave device.

For that purpose, the user can open the SensorDemo IAR workspace HigherApp\_OTA, and build the related BLE\_SensorDemo\_HigherApp\_OTA.bin image (available in BLE\_SensorDemo\EWARM\

BLE\_SensorDemo\_HigherApp\_OTA\Exe folder) and contain a version of the sensor demo that is compiled with a base address equal to the highest address.

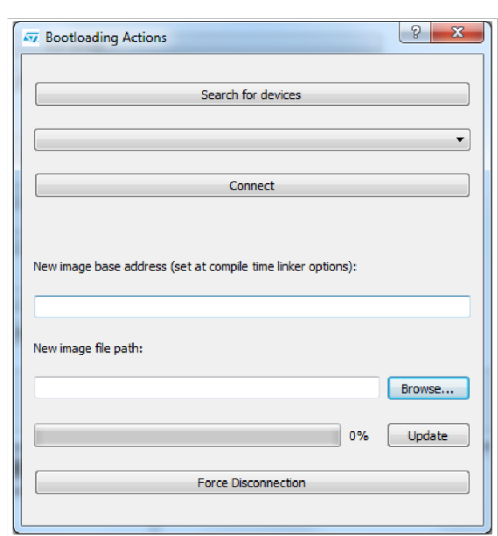

### <span id="page-11-0"></span>**Figure 6. OTA process: OTA bootloader window**

### **Figure 7. OTA process: search for devices and connect**

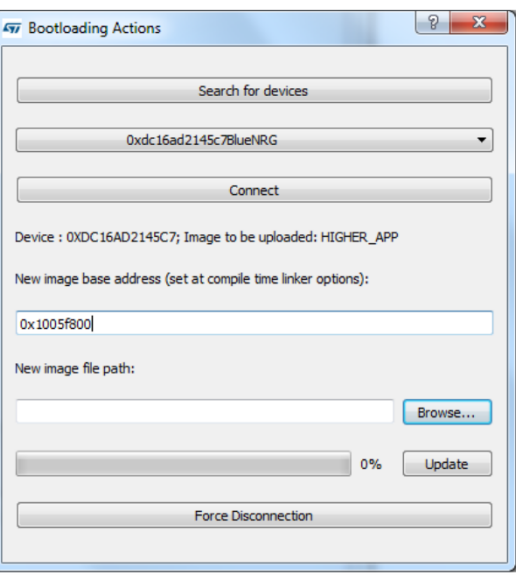

13. Once user browses to the selected application image built with the proper base address, he can press 'Update' button to start the OTA firmware upgrade process: a progress bar provides awareness for the time needed until process ends:

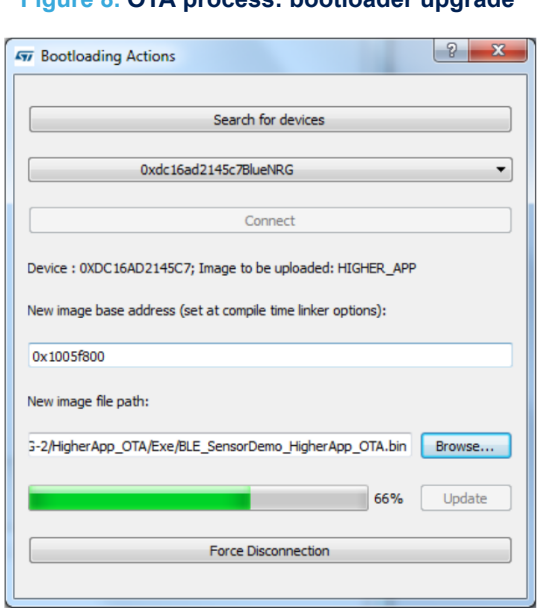

### **Figure 8. OTA process: bootloader upgrade**

14. On process completed the new application is launched.

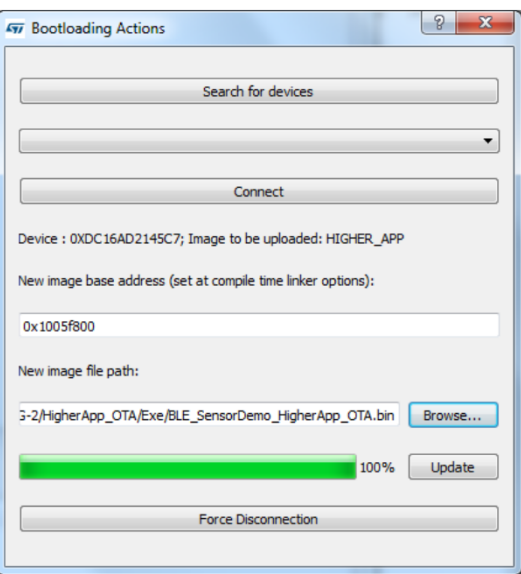

**Figure 9. OTA process: bootloader upgrade completed**

<span id="page-12-0"></span>57

- *Note: Similar procedure can be used for the BlueNRG-2 BLE chat demo application in order to verify the BLE OTA FW upgrade service functionalities (refer to the BLE\_Chat\EWARM\BLE\_Chat.eww, Server\_LowerApp\_OTA, Server\_HigherApp\_OTA workspaces).*
	- *The OTA\_Central.py script also provides the same OTA client functionalities as the BlueNRG GUI OTA bootloader tool.*

### <span id="page-13-0"></span>**4.2 BLE application built to use the BLE OTA service manager**

A step-by-step description about how to run the BlueNRG GUI OTA bootloader tool using the BlueNRG OTA service manager and SensorDemo, BLE chat workspaces addressing the OTA service manager configuration, as follows (STEVAL-IDB008Vx (x=1,2) is used as reference platform and IAR, EWARM ad reference toolchain):

- 1. Plug two BlueNRG-2 STEVAL-IDB008Vx (x=1,2) platforms to the USB connectors on a PC.
- 2. Select one of the kit platform and connect to the STLINK tool.
- 3. Open EWARM IAR tool.
- 4. Open the BLE\_OTA\_ServiceManager.eww IAR project, and select Project, Download, Erase memory to erase device flash.
- 5. Build and download the related application image on the selected platform (pre-built image is available on Firmware\BLE\_Examples folder and it can be loaded through BlueNRG-2 navigator or Flasher tools).
- 6. Open the BLE\_SensorDemo.eww IAR project, Use\_OTA\_ServiceManager workspace and build and download the related application image on the same platform (pre-built image is available on Firmware \BLE\_Examples folder and it can be loaded through BlueNRG-2 navigator or Flasher tools).
- 7. [Optional] Get a "BlueNRG app for smartphones (IoS or Android)" to discover, connect and play with the sensor demo application just loaded on the BlueNRG-2 platform at step 6 .
- 8. [Optional] If actions at step 7 are taken, disconnect the "BlueNRG app for smartphones (IoS or Android)" from the BlueNRG-2 kit platform
- 9. Program the second BlueNRG-2 kit platform with the required DTM application to be used with the BlueNRG GUI (pre-built DTM image DTM\_UART.hex is available on Firmware\BLE\_Examples folder and it can be loaded through BlueNRG-2 navigator or flasher tools).
- 10. Open the BlueNRG GUI on the PC and select the COM port related to the BlueNRG-2 platform configured on step 9, through the drop down "Port" and press 'Open'.
- 11. If actions at steps 7 and 8 are taken, on BlueNRG-2 platform running the SensorDemo application, press the button PUSH1 in order to activate the OTA service manager; this action gives the control to the OTA service manager application which takes care of the OTA firmware upgrade process.
- 12. On BlueNRG GUI select 'Tools' -'OTA bootloader' to open up the dialog containing OTA FW upgrade actions and press 'Search for devices'.

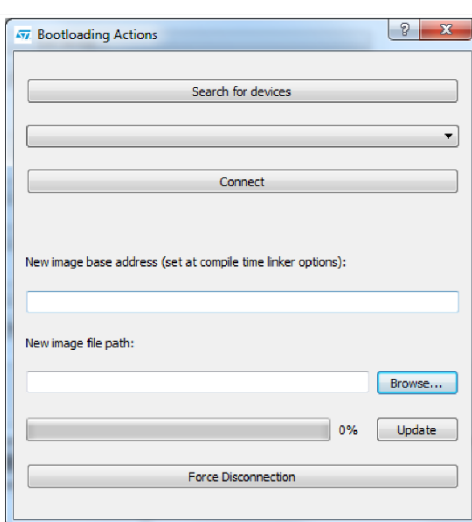

### **Figure 10. OTA service manager process: OTA bootloader window**

13. After 'Search for devices', the GUI starts the discovery process and gets back with some information about the address and application names of the devices running OTA FW upgrade service within the radio range. Once the previous process ends, the device list can be opened up through the combo box arrow below the 'Search for devices' button and the user can find the device running the OTA "Service Manager" and press 'Connect'. If user realizes he has connected the wrong device, he can just press the 'Force Disconnection' button and get back to the device selection within the combo box. After the device selection, connection through 'Connect' button and reading of the related free memory range, user has to provide the new image file compiled with a base address and size fitting within the expected range on the BLE device:

<span id="page-14-0"></span>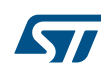

– For that purpose, user can open the BLE Char IAR workspace Use\_OTA\_ServiceManager, and build the related BLE\_Chat\_Server\_Use\_OTA\_ServiceManager.bin image (available in BLE\_Chat\EWARM\ BLE\_Chat\_Server\_Use\_OTA\_ServiceManager \Exe folder) containing a version of the BLE chat demo that is compiled with the required base address.

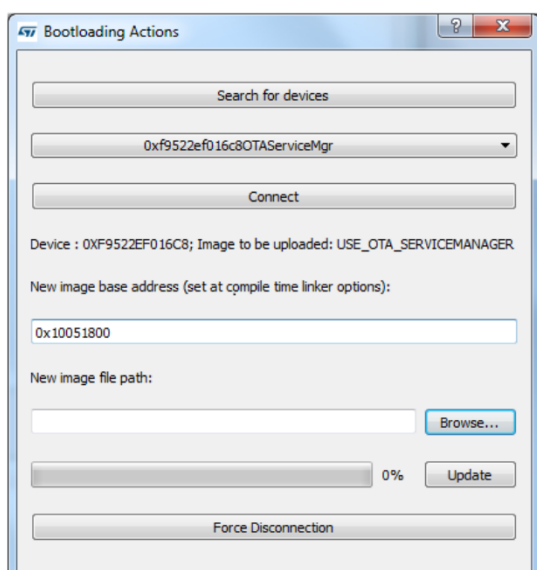

#### **Figure 11. OTA service manager process: search for devices and connect**

14. User browses to the application image BLE\_Chat\EWARM\ BLE\_Chat\_Server\_Use\_OTA\_ServiceManager \Exe\BLE\_Chat\_Server\_Use\_OTA\_ServiceManager.bin built with the proper base address, he can press 'Update' button to start the OTA bootloading process: a progress bar provides awareness for the time needed until the process completion.

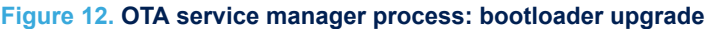

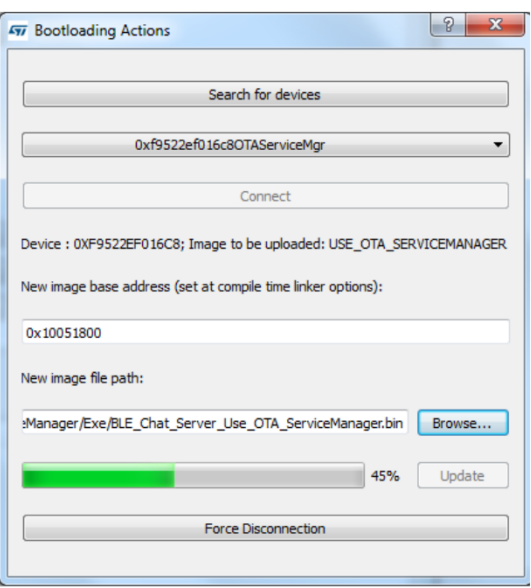

15. When the process is completed, the new BLE chat application is launched.

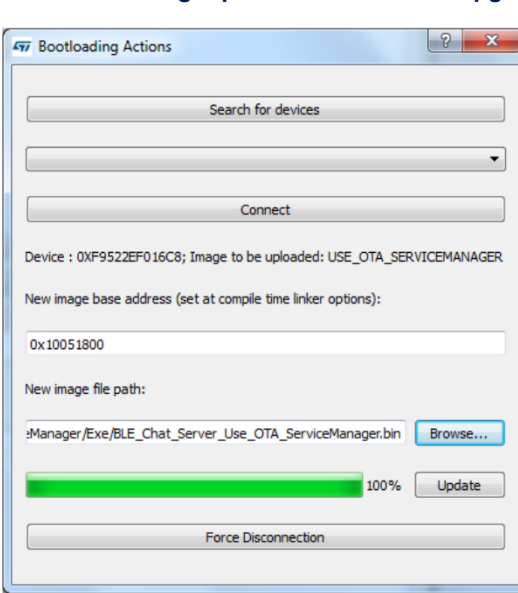

#### <span id="page-15-0"></span>**Figure 13. OTA service manager process: bootloader upgrade completed**

*Note: The OTA\_Central.py script also provides the same OTA client functionalities as the BlueNRG GUI OTA bootloader tool.*

# <span id="page-16-0"></span>**5 List of acronyms**

### **Table 6. List of acronyms used in this document**

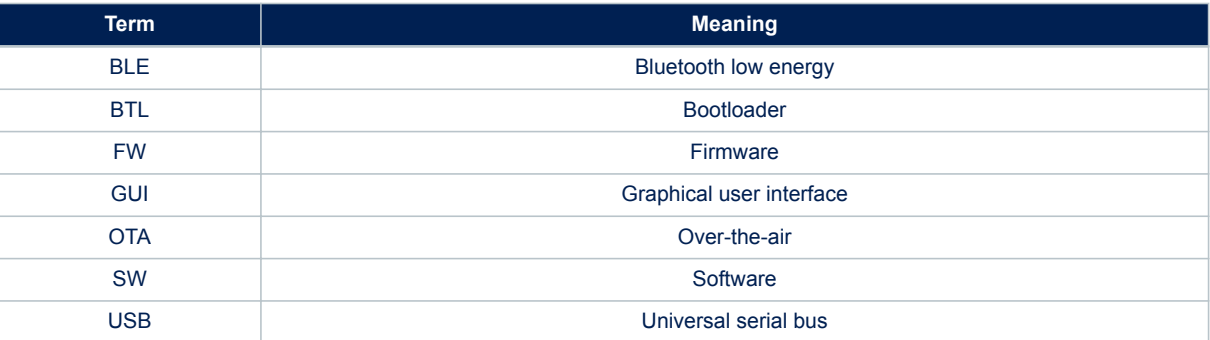

## <span id="page-17-0"></span>**Revision history**

### **Table 7. Document revision history**

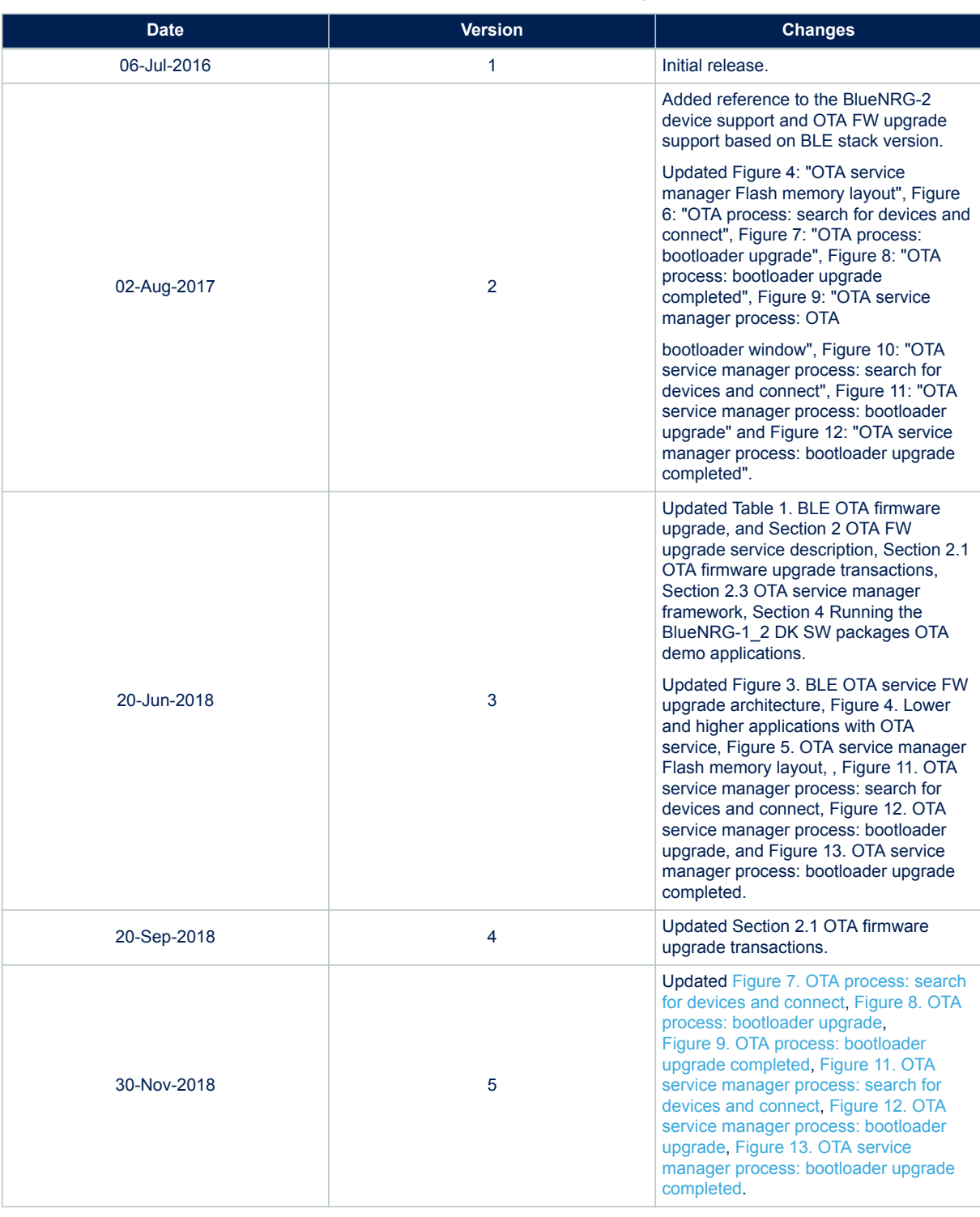

## **Contents**

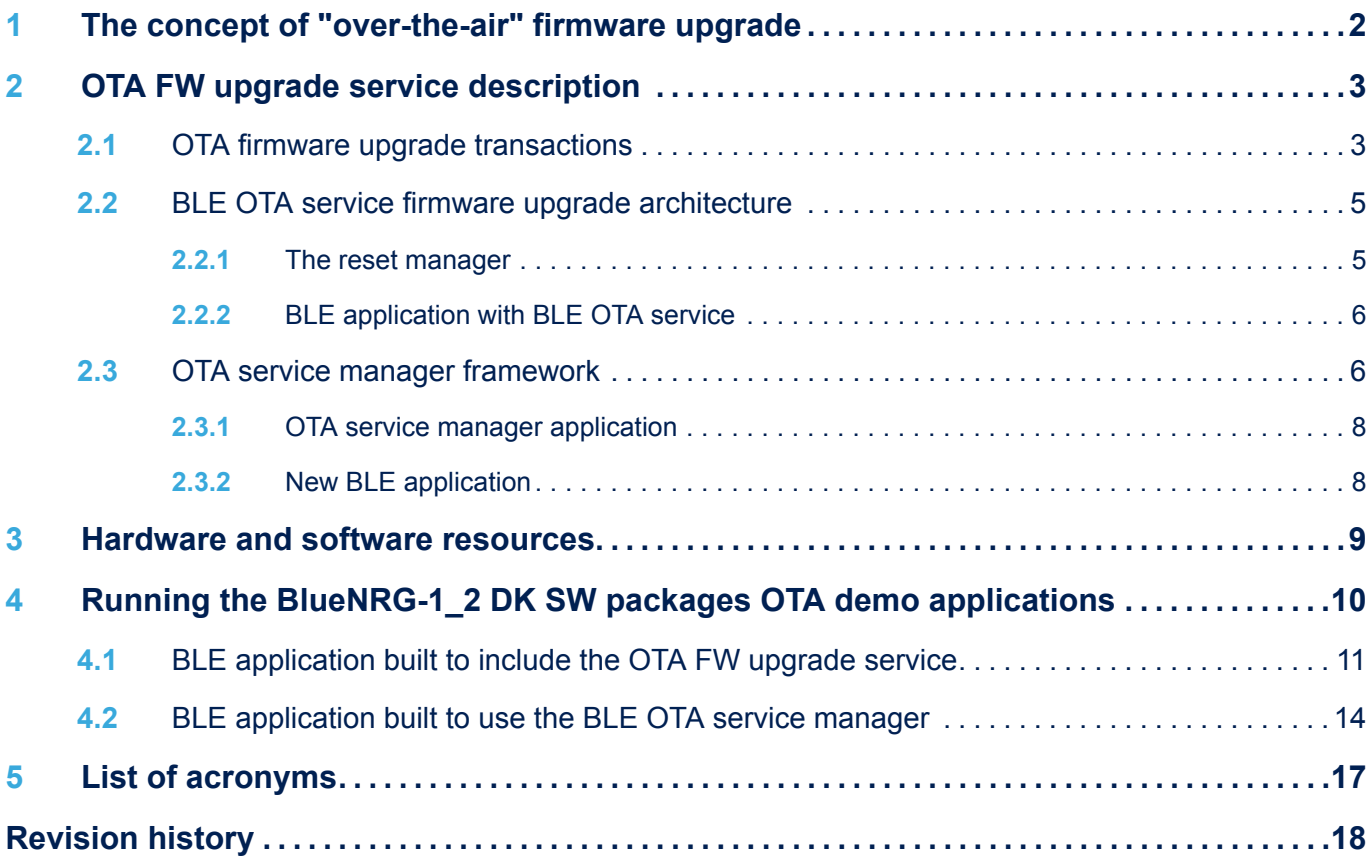

## **List of tables**

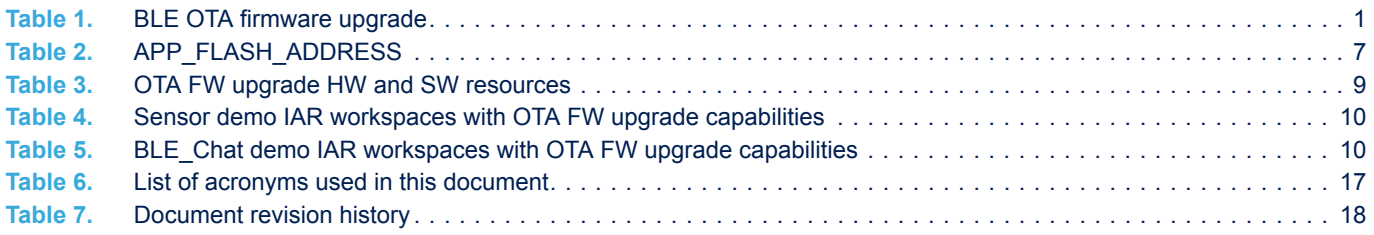

# **List of figures**

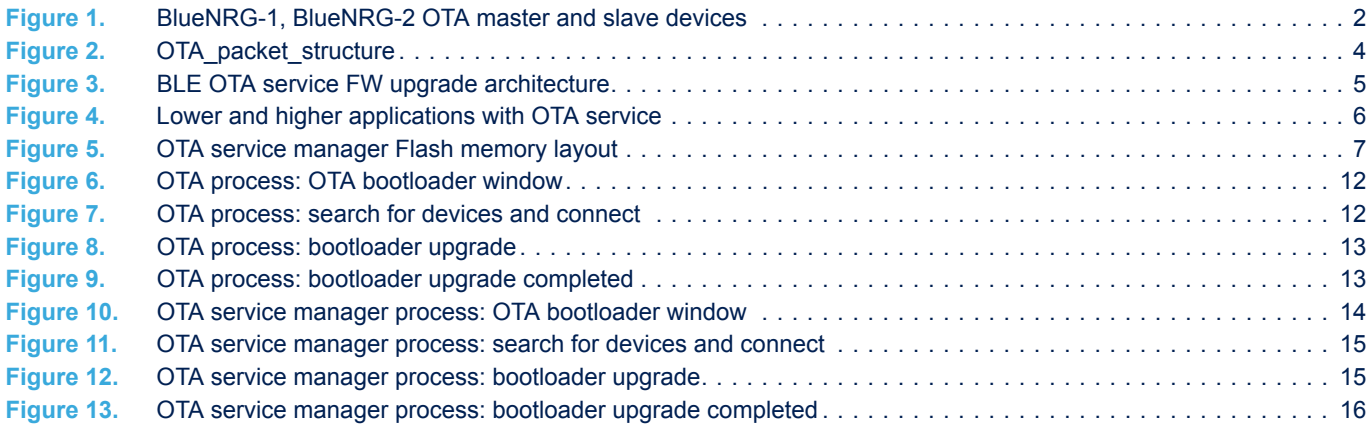

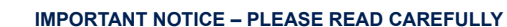

STMicroelectronics NV and its subsidiaries ("ST") reserve the right to make changes, corrections, enhancements, modifications, and improvements to ST products and/or to this document at any time without notice. Purchasers should obtain the latest relevant information on ST products before placing orders. ST products are sold pursuant to ST's terms and conditions of sale in place at the time of order acknowledgement.

Purchasers are solely responsible for the choice, selection, and use of ST products and ST assumes no liability for application assistance or the design of Purchasers' products.

No license, express or implied, to any intellectual property right is granted by ST herein.

Resale of ST products with provisions different from the information set forth herein shall void any warranty granted by ST for such product.

ST and the ST logo are trademarks of ST. All other product or service names are the property of their respective owners.

Information in this document supersedes and replaces information previously supplied in any prior versions of this document.

© 2018 STMicroelectronics – All rights reserved

**KY7**